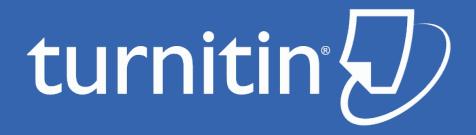

#### Turnitin Manual for instructors Pusan National University

#### Agenda

- Creating a Turnitin Account
- Adding a Class
- Adding Students
- Adding an Assignment
- Editing Assignment Settings
- Feedback Studio Overview
- Who to contact?

### Creating a Turnitin Account

- ☐ How to create a Turnitin Account?
- Send an account request to the Turnitin admin of Pusan National University
  - The email should be included youtr 1)name 2)department 3)e-mail address [\*\*\*\*\*@pusan.ac.kr])
  - Once done the admin will send you a notice
  - You also can refer to following link from library webpage
    - https://lib.pusan.ac.kr/en/research/plagiarismprevention/turnitin/

#### Adding a Class

Once you log in, you will be directed to your class page.

Click the 'Add Class' button to create a class.

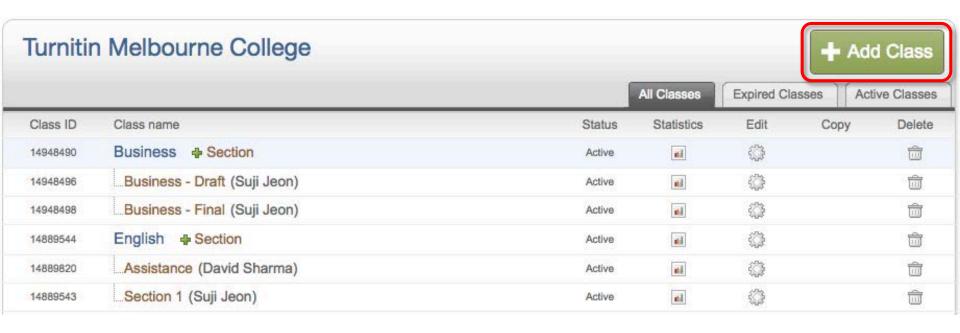

#### Adding a Class

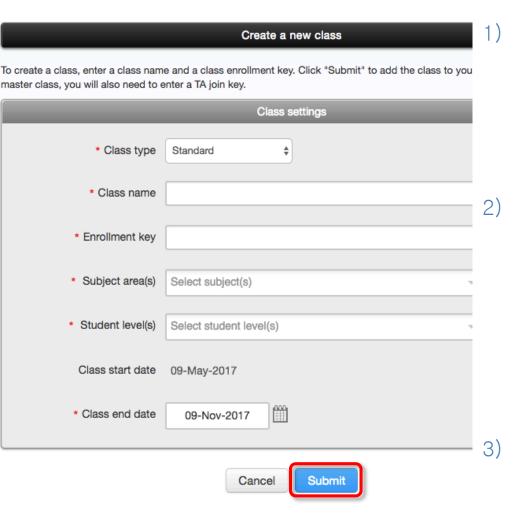

- On the 'Create a New Class' page, enter a class name and an enrollment key. The class enrollment key is for your students to enroll in your class. Pick a key that is easy for your students to remember.
- The end date is the date your class expires. When a class expires, students can no longer submit papers or enroll in the class. The default duration for all classes is 6 months. If you want your class to last longer or shorter, you can change the end date.
- Click 'Submit' to add the class to your homepage.

### Adding a Class

Once you click 'submit' button, the Class ID will be generated. Students will use this ID along with the class enrollment password to enroll in your class.

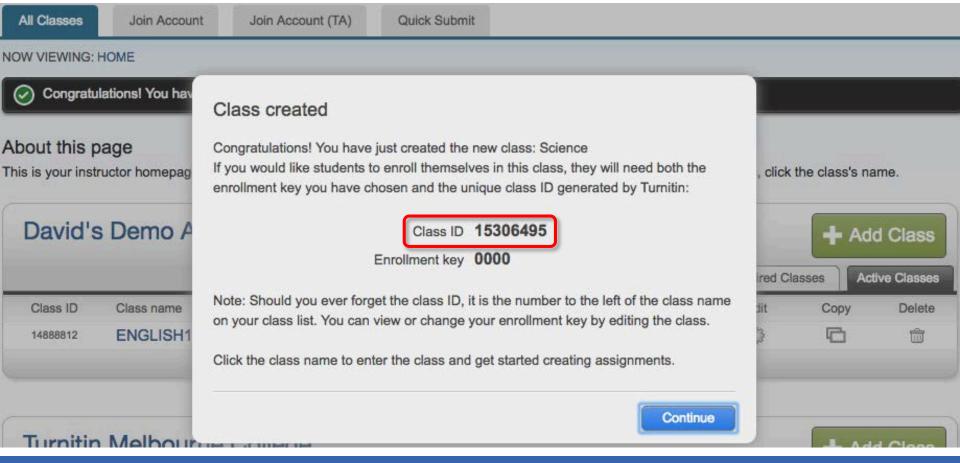

#### Adding Students

- 1) Click the class name to add your students
- Click "Students" tab (this tab only appears after you click the class name)

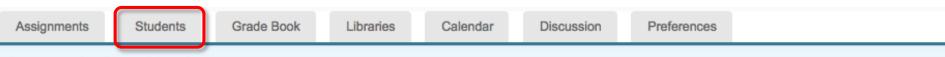

NOW VIEWING: HOME > SCIENCE

#### About this page

This is your class homepage. Click the "Add assignment" button to add an assignment to your class homepage. Click an assignment's "View" button to view the assignment inbox and any submissions that have been made to the assignment. You can make submissions by clicking on the "Submit" option in the assignment's "More actions" menu.

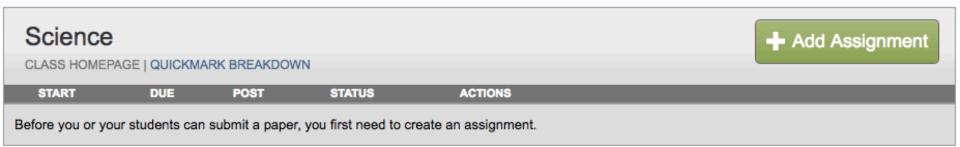

#### Adding Students

- 1) Add Student: Enroll a single student first name, last name, and Email address
- 2) Upload Student List: The student list must be one hundred (100) entries or less. The list must be a Microsoft Word, Microsoft Excel, or plain text (.txt) file. The first name, last name, and Email address for each student must be provided.

Assignments

Students

Grade Book

Libraries

Calendar

Discussion

Preferences

NOW VIEWING: HOME > SCIENCE > STUDENTS

#### About this page

The student list shows the students enrolled in your class. To add a student, click the add student link. If you would like to send an email to your class, click the email all students link. Click a student's name to view his or her submissions.

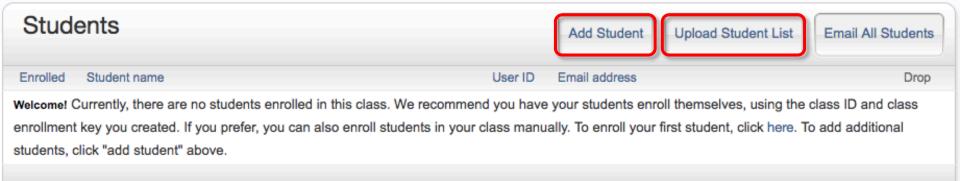

#### Adding Students

As soon as students are added to a class a confirmation Email is sent to the Email address provided.

- If the student has an existing user profile, the confirmation Email contains only notification of the new class enrollment.
- If the Email address used was not for an existing student user in the Turnitin system, the confirmation Email will allow the student to create their password.

New student user profiles that have never logged in are indicated with a pink highlight over the enrollment date to the left of the stude

student list page.

✓ Student QuickStart Guide

https://guides.turnitin.com/01\_Manuals\_and\_Guides/Student\_Guides/01\_Student\_QuickStart\_Guide

| Students    |              |  |
|-------------|--------------|--|
| Enrolled    | Student name |  |
| 20-Apr-2015 | Jenn Bloggs  |  |
| 20-Apr-2015 | Joe Bloggs   |  |
| 20-Apr-2015 | Jane Doe     |  |
| 20-Apr-2015 | John Doe     |  |

#### Adding an Assignment

After adding students, you can create an assignment. You may create an assignment before adding students.

Within your class homepage click on the 'Add Assignment' button to create an assignment.

Assignments

Students

Grade Book

Libraries

Calendar

Discussion

Preferences

NOW VIEWING: HOME > SCIENCE

#### About this page

This is your class homepage. Click the "Add assignment" button to add an assignment to your class homepage. Click an assignment's "View" button to view the assignment inbox and any submissions that have been made to the assignment. You can make submissions by clicking on the "Submit" option in the assignment's "More actions" menu.

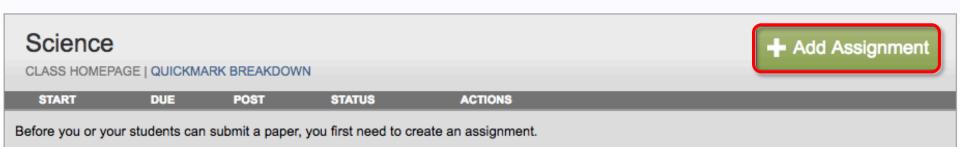

### Adding an Assignment

- 1) Create a title for the assignment.
- 2) Set the assignment Start, Due, and Post dates and times.

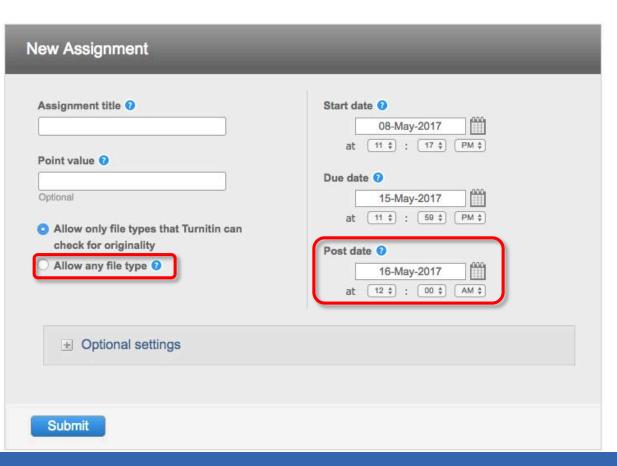

Allow any file type: For assignments that do not require Originality Reports, you can select Allow any file type.

Post Date: the date that marks and feedback from GradeMark are released to students

### File Types

#### CAN Generate Originality Reports

- Microsoft Word® (.doc/.docx)
- OpenOffice Text (.odt)
- WordPerfect® (.wpd)
- PostScript (.ps/.eps)
- HTML
- Hangul Word Processor file (.hwp)
- Rich text format (.rtf)
- Plain text (.txt)
- Google Docs via Google Drive™
- Adobe® PDF
- Microsoft PowerPoint® (.pptx, .ppt, .ppsx, and .pps)
- Microsoft Excel® (.xls and .xlsx)

# CANNOT Generate Originality Reports

- Microsoft® Works (.wps) file types.
- Apple Pages file types.
- Spreadsheets created outside of Microsoft Excel (i.e. .ods).
- Inks to online Google Document files, but don't actually contain text or the document's content. Google Drive must be used to upload Google Docs.

## File Types

☐ Minimum & Maximum File Requirements

The paper being submitted must contain more than 20 words, must be under 40MB (or approximately two million characters), must not exceed 400 pages in length, and must not contain spaces in between every letter (I i k e t h i s).

### Adding an Assignment

Click on the (+) link for "Optional Settings" and set the preferences for your assignment.

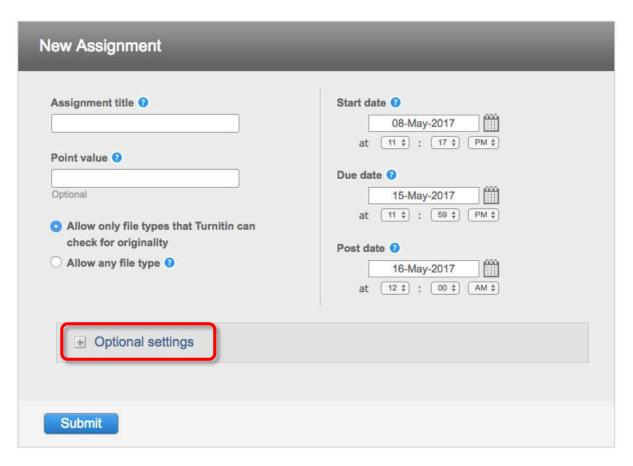

#### Optional Settings

immediately first report is final

on due date

immediately (can overwrite reports until due date)

Advanced Assignment Option Close options Enter special instructions ? Enter special instructions to your students about the assignment Select whether you wish to allow submissions after Yes ON O the due date of the assignment. Originality Report Generate Originality Reports for submissions? ? Select whether you would like Originality Reports to Yes ○ No be generated for submissions to the assignment.

Generate Originality Reports for student submission

immediately (can overwrite reports until due date) \$

- Originality Reports for all submissions will be generated immediately.
- Originality Reports for the initial submission will be generated immediately.
   Students may resubmit as often as the student wishes until the assignment due date. Originality Reports for the second or subsequent submission will require a 24 hour delay before the originality
   Report begins processing.
  - Originality Reports will not be generated for any submission until the due date and time of the

### Optional Settings

#### Exclude bibliographic materials from Similarity Index for all papers in this assignment? ? Yes Select whether you would like text appearing in the bibliography, works cited, or No references sections of assignments to be excluded from being checked for matches in the Similarity Index when generating Originality Reports. (Bibliography and quote Exclude quoted exact risks (from Similarity Index for all papers in this assignment? Yes Select whether you would like text appearing in the quotes of an assignment to be No excluded from being checked for matches in the Similarity Index when generating Originality Reports. Exclude small sources? The exclude small sources feature works by excluding sources in the source list that are below a set word count or percentage threshold. For example, if the Yes threshold is set to 3%, any 1% or 2% match would be removed from the current No report's source list (Match Overview or All Sources). Allow students to see Originality Reports? ? Choose whether you would like your students to view the Originality Reports for their Yes submissions to this assignment. This option gives instructors more flexibility and control ○ No when creating assignments. Submit papers to: 0 Student papers submitted to the assignment are checked ✓ standard paper repository no repository no repository against other institutions' student submissions. Search options: 0 Student paper repository Current and archived internet Periodicals, journals, & publications

#### Optional Settings

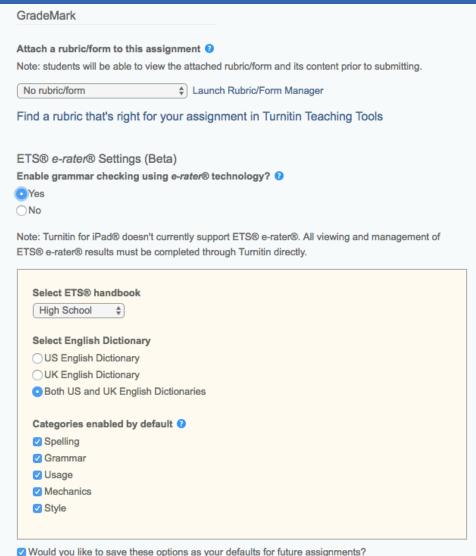

If you would like to use a rubric to grade the papers submitted to the assignment, you may use the rubric list drop down menu to select a previously created or imported rubric, or you can launch the rubric manager by clicking on the Launch Rubric Manager link and create a new rubric to attach to the assignment.

This feature of assignment creation provides instructors with the option to enable the erater grammar and spelling check for all submissions to the assignment.

When enabled student submissions receive detailed grammar feedback in GradeMark automatically through the erater technology.

Students will be able to get grammar feedback from ETS e-rater as soon as they

## Edit Assignment Settings

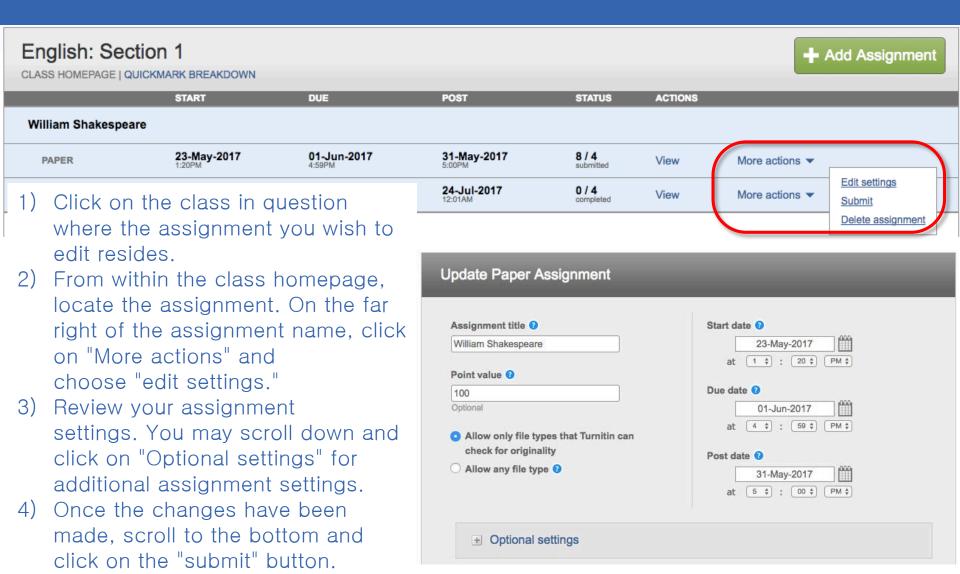

#### The Assignment Inbox

- Author Students who submitted a paper
- Title Title of the paper submitted
- Similarity The overall similarity percentage of the paper in the Turnitin repositories
- Grade A blue pencil icon indicates that a paper is ready to be graded, but has not yet been graded. Once a paper is graded, the point value given to the paper will replace the pencil icon in the grade column.
- Response Indicate whether students have viewed their graded papers or not.
- File Download a copy of the submission as originally uploaded by the student to the assignment
- Paper ID The unique numeric ID number assigned to every submission made to Turnitin. This column contains a dash if no submission was made. The paper ID is also provided to students or instructors when submitting by file upload or copy and paste as part of the digital receipt

| <ul><li>Date –</li></ul> | The | date of | f a su | bmission. |
|--------------------------|-----|---------|--------|-----------|
|--------------------------|-----|---------|--------|-----------|

| • | Date - The date of | of a submission. |            |       |          |      |           |             |
|---|--------------------|------------------|------------|-------|----------|------|-----------|-------------|
|   | AUTHOR             | TITLE            | SIMILARITY | GRADE | RESPONSE | FILE | PAPER ID  | DATE        |
|   | Vuos Vu            | Third Essay      | 0%         | -     | 0        |      | 783882510 | 13-Mar-2017 |
|   | Martin Kelly       | Paper test 5     | 8%         |       | 0        |      | 783867323 | 13-Mar-2017 |
|   | Anna Borek         | Paper test 3     | 15%        |       | 0        |      | 783875415 | 13-Mar-2017 |
|   | Suj Jeon           | Forth Essay      | 22%        | -     | 0        |      | 783884251 | 13-Mar-2017 |
|   | Sarah Bardwell     | Second Essay     | 28%        | 0     | 0        |      | 783871451 | 13-Mar-2017 |
|   | Suji Jeon          | First essay      | 56%        | 75    | 2,       |      | 779931427 | 05-Mar-2017 |
|   | Nick Watson        | Paper test 2     | 87%        | 1     | 0        |      | 783863352 | 13-Mar-2017 |
|   | David Sharma       | Paper test       | 100%       |       |          |      | 783859152 | 13-Mar-2017 |

ers

## The Assignment Inbox

☐ The possible similarity indices are:

Blue: No matching text

Green: One word to 24%

matching text

Yellow: 25-49% matching text

Orange: 50-74% matching

text

Red: 75-100% matching text

| TITLE      | SIMILARITY |
|------------|------------|
| Submission | 0%         |
| Submission | 6%         |
| Submission | 43%        |
| Submission | 58%        |
| Submission | 80%        |